## **Як отримати доступ до студентської конференції в office 365**

(якщо ви не є студентом НТУ «ХПІ»).

- 1. Щоб потрапити на засідання секції необхідно клікнуту на відповідне посалання.
- 2. Далі необхідно перейти за посиланням «Нажмите здесь, что бы подключиться к собранию».

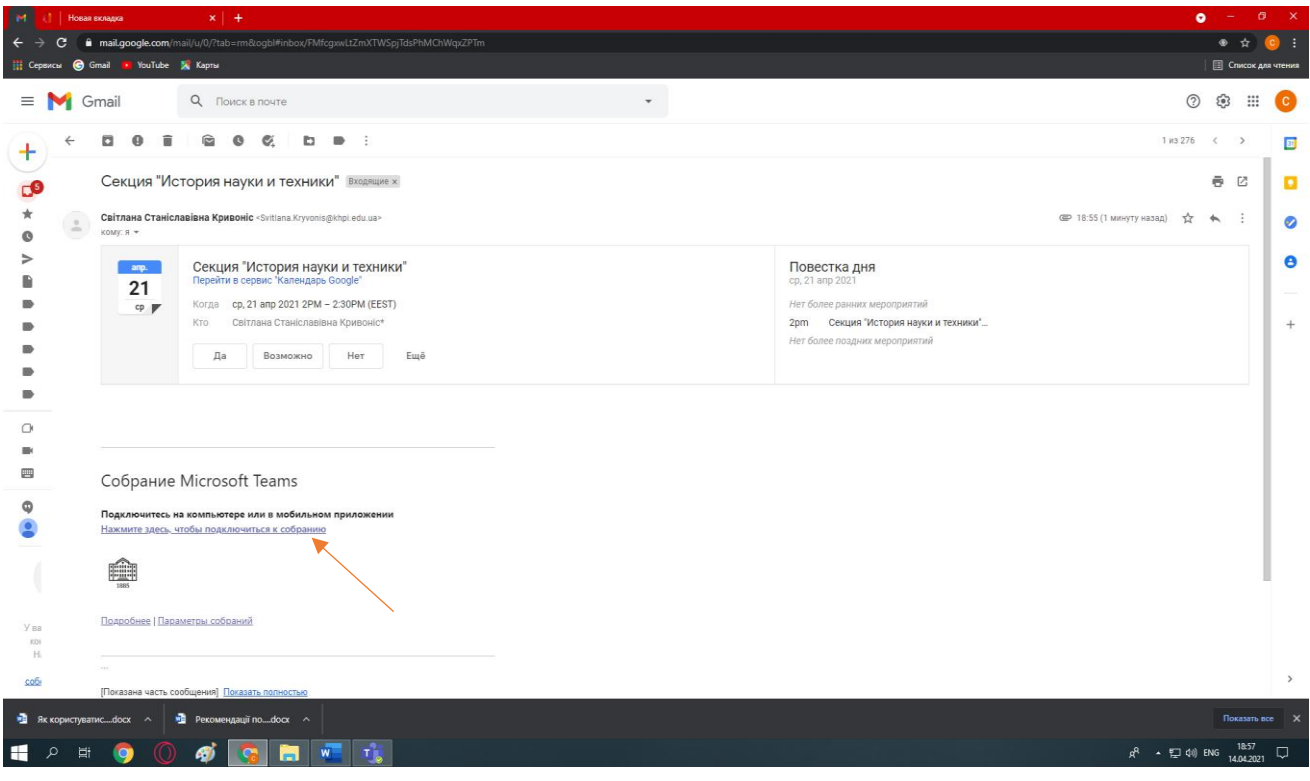

3. Як що ви не маєте змоги встановити Teams на свій комп'ютер, виберіть: «Продолжить в этом браузере»

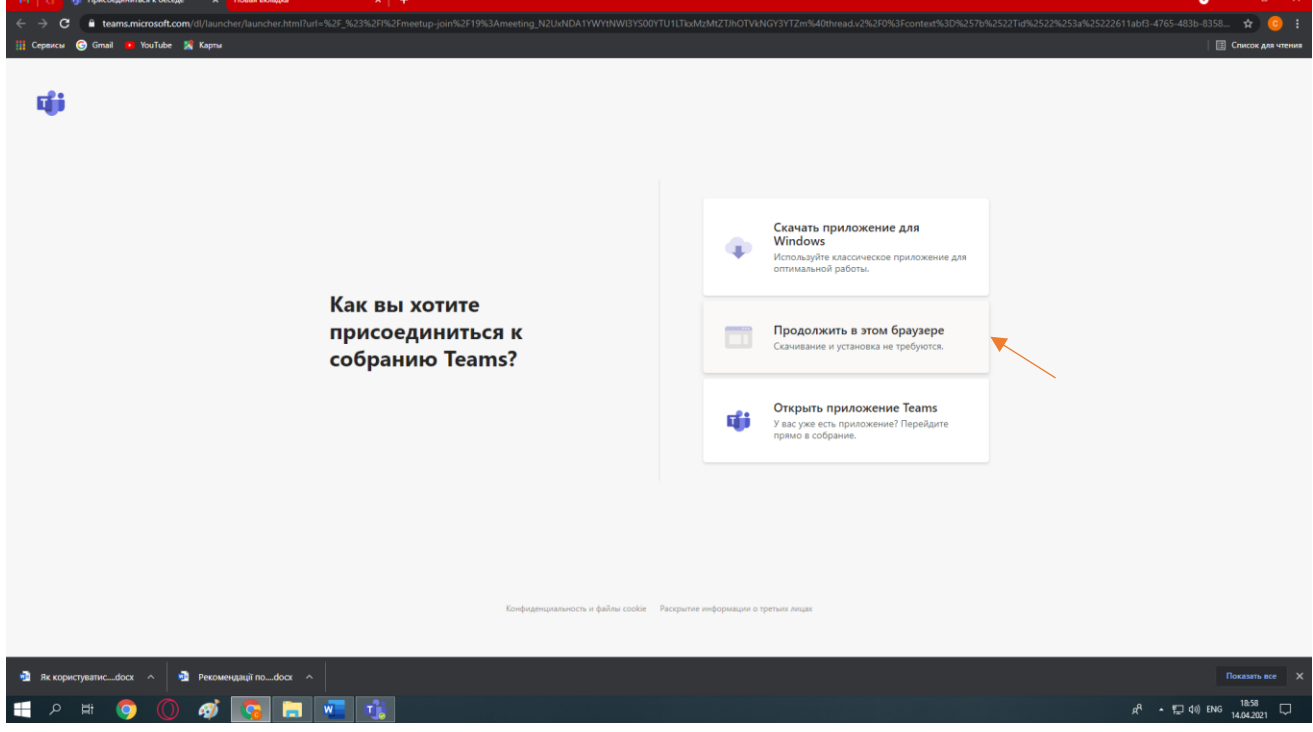

4. Виберіть «Разрешить».

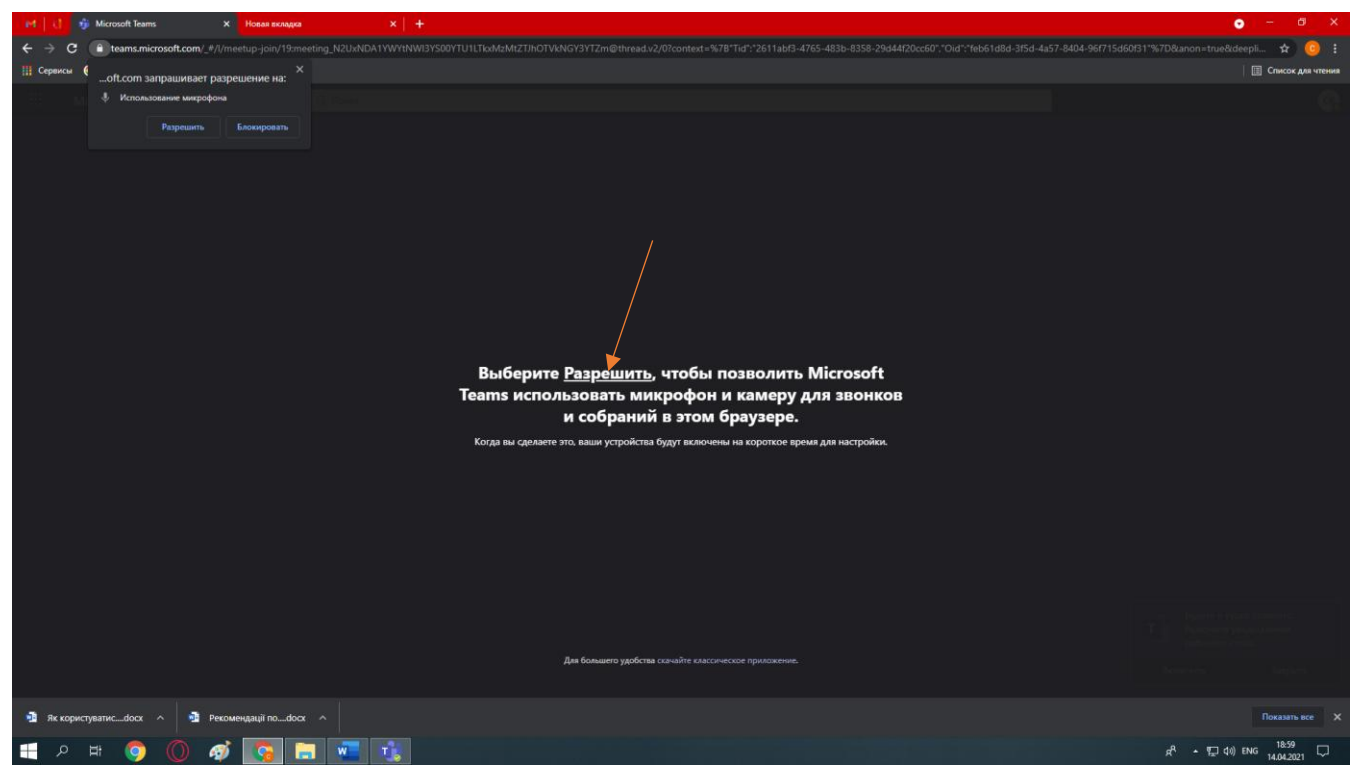

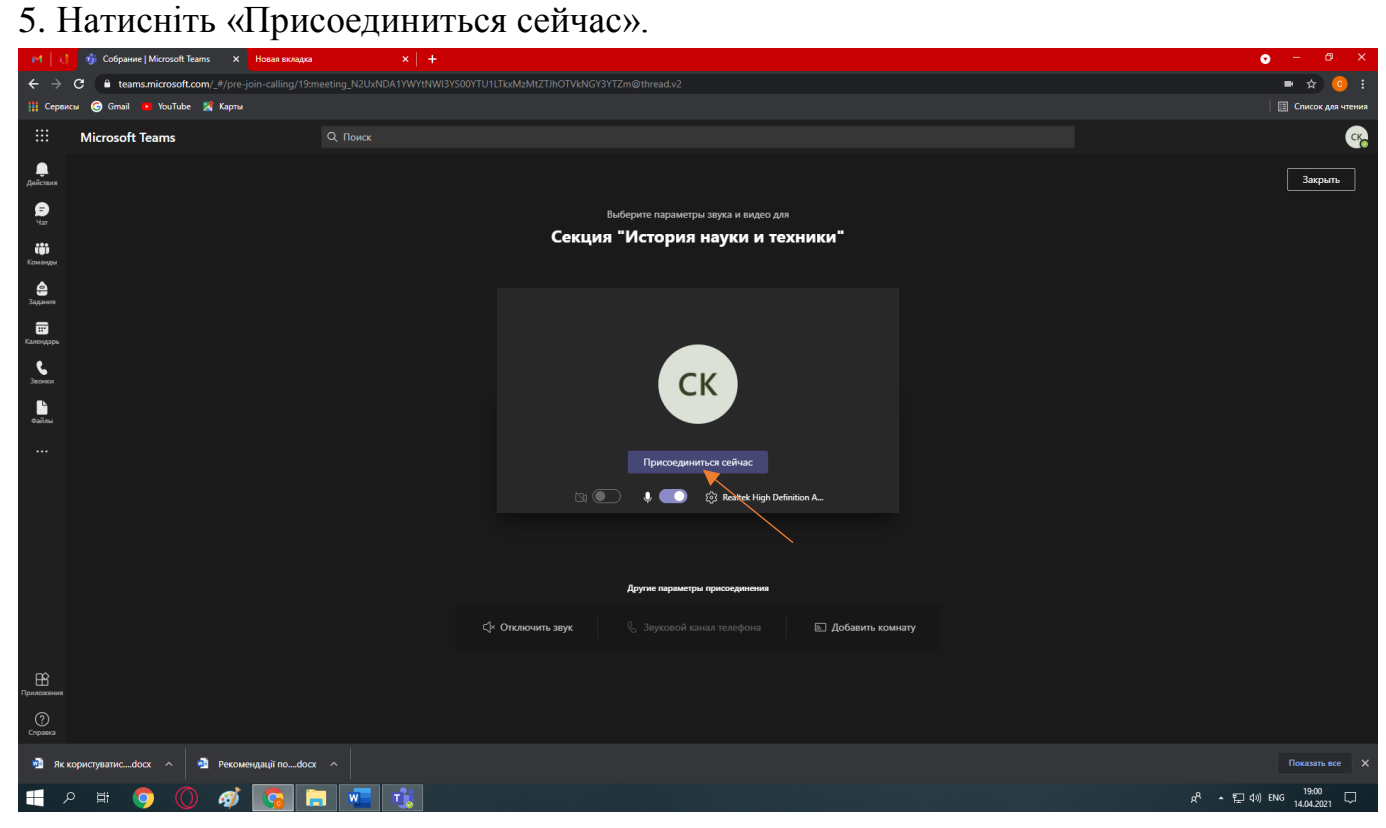

6. Для виступу та демонстрації використовуйте кнопки (докладніше про кнопки см далі).

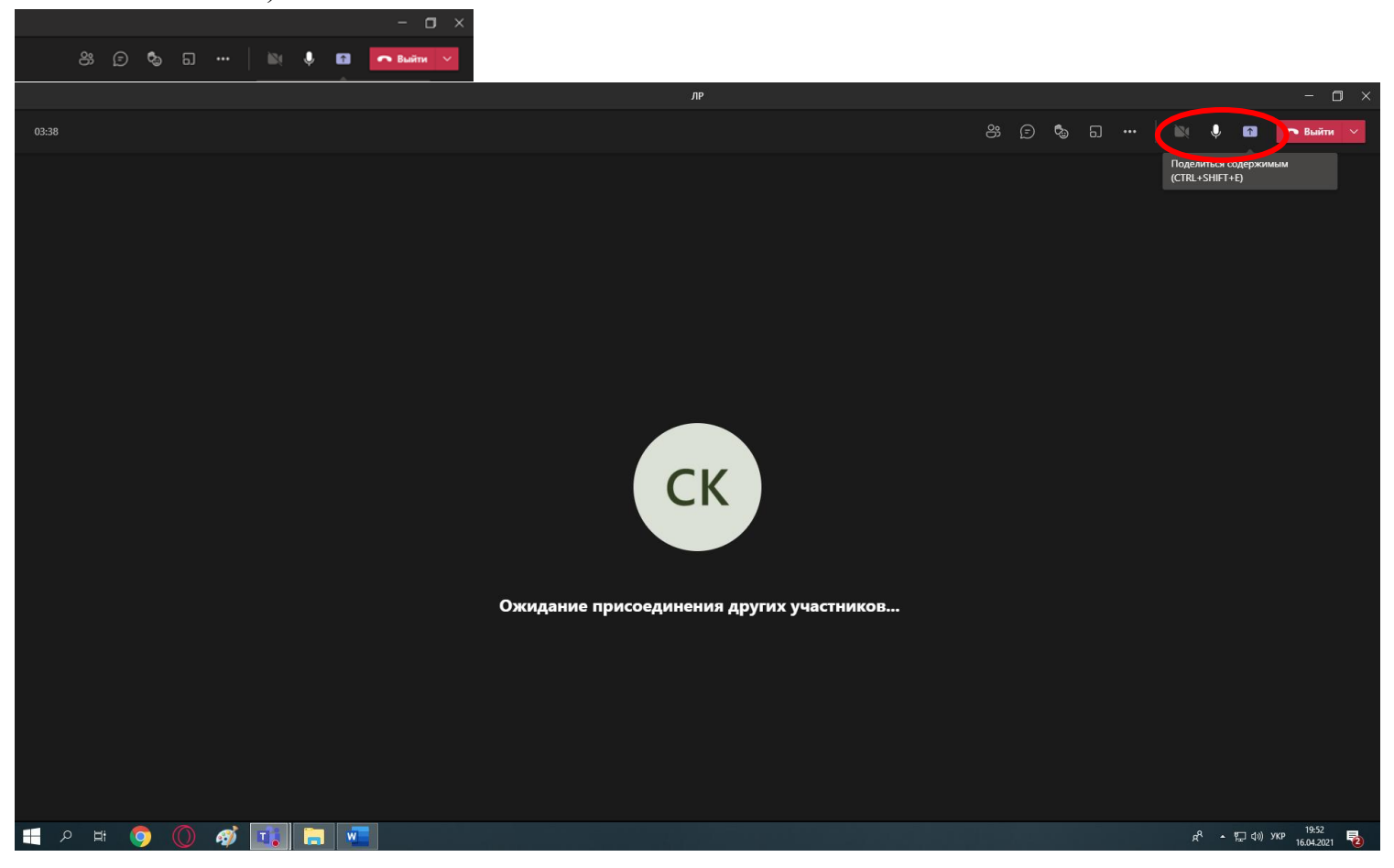

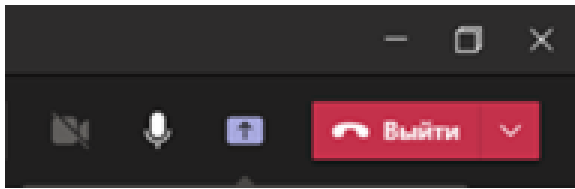

- 7. Докладніше про кнопки
	- 1. Щоб увімкнути/вимкнути відео необхідно натиснути на кнопку
	- 2. Щоб увімкнути/вимкнути мікрофон натисніть кнопку

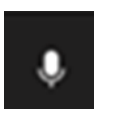

Ø 3. Щоб увімкнути/вимкнути демонстрацію презентації натисніть кнопку. В нижній частині вікна оберіть файл змістом якого бажаєте поділитися та натисніть на нього. Можливість поділитися змістом з'явиться лише після того, як керівник секції дасть вам повноваження виступаючого.

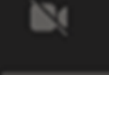

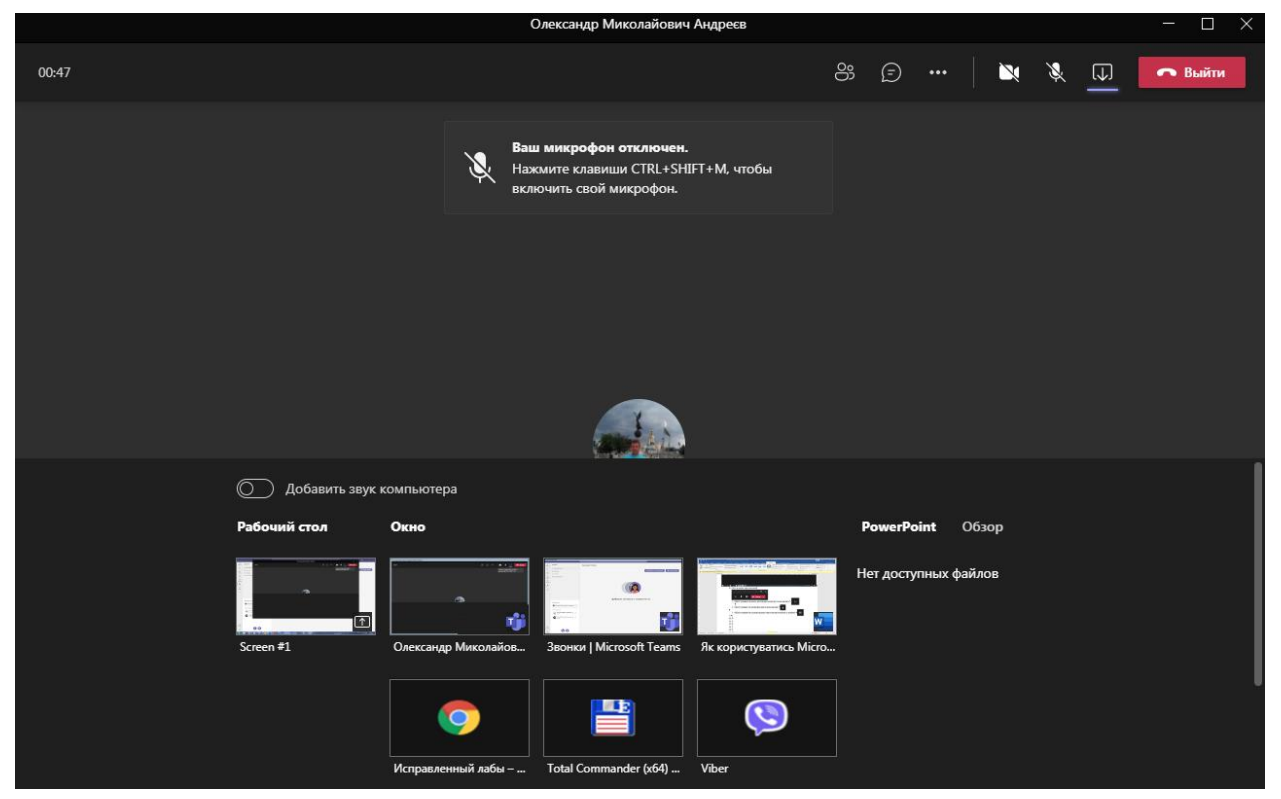

- 8. Після закінченню доповіді та відповідей на запитання, необхідно натиснути на кнопку **правимкнути мікрофон.**
- 9. Щоб вийти з засідання натисніть кнопку

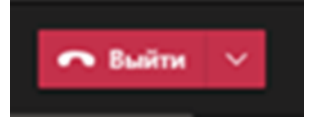

З усіх питань стосовно роботи в office 365 звертатися за телефонома: +380974574288 (Viber, Telegram) Кривоніс Світлана Станіславівна +380664001152